## **Calendario**

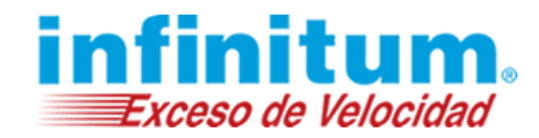

### **Guía de Usuario**

### **Calendario**

Su calendario es una herramienta poderosa para ayudarlo a gestionar su agenda. Piense en él como un mensajero diario con una peculiaridad: puede compartir su calendarios con los demás. Es una forma útil de planificar reuniones, eventos y otras actividades que pueden ser vistas por compañeros de trabajo, amigos o familiares. Su calendario está integrado con su servicio de correo, de modo que fácilmente puede acceder a nombres y direcciones de correo mientras crea una cita, envía recordatorios, etc.

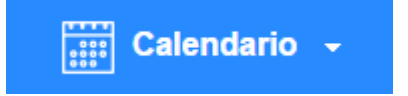

### **Generalidades del Calendario**

1. Haga clic en la pestaña **Calendar** para abrir el calendario.

#### **Figura 1 – Vista del Calendario**

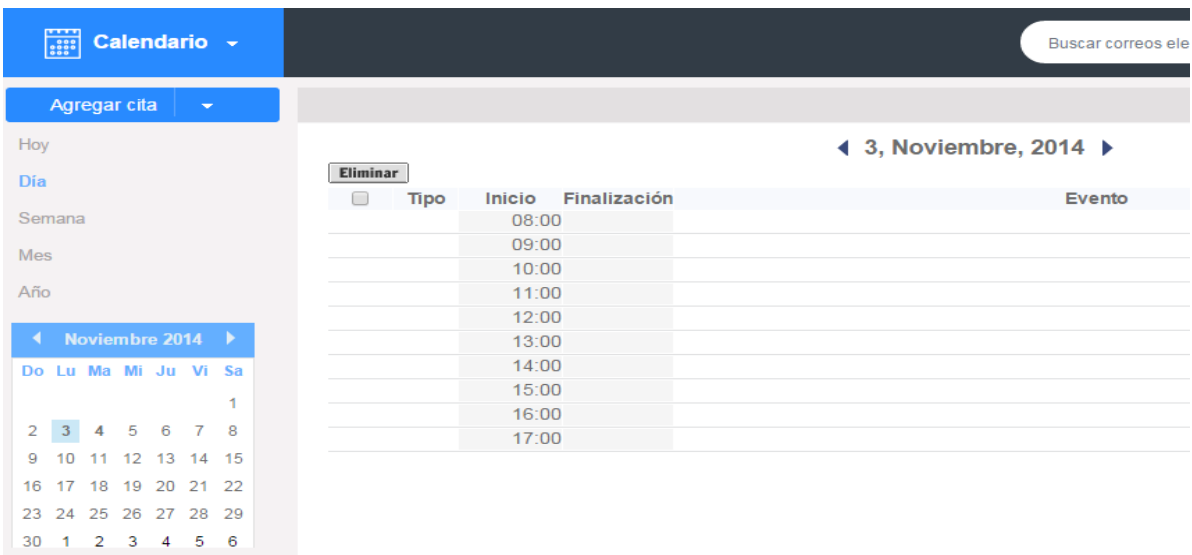

#### 2. La navegación izquierda del **calendario** controla la vista.

**Hoy** - Resumen de las actividades del día en curso (citas, tareas, recordatorios, notas) **Día** - Vista las citas y tareas de un día específico **Semana** - Vista semanal de citas y tareas

- **Mes** Vista mensual de citas y tareas
- **Año** Vista anual de citas y tareas

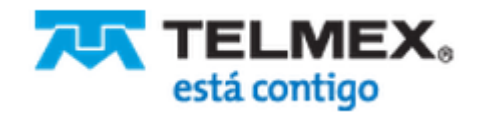

# **Calendario**

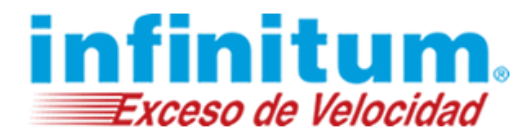

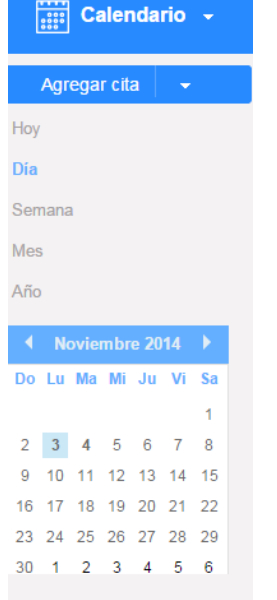

Haga clic sobre la fecha del día en curso, en la parte superior de la **barra lateral del calendario,** para ver el resumen **Hoy** de las citas, tareas, recordatorios y notas del día en curso.

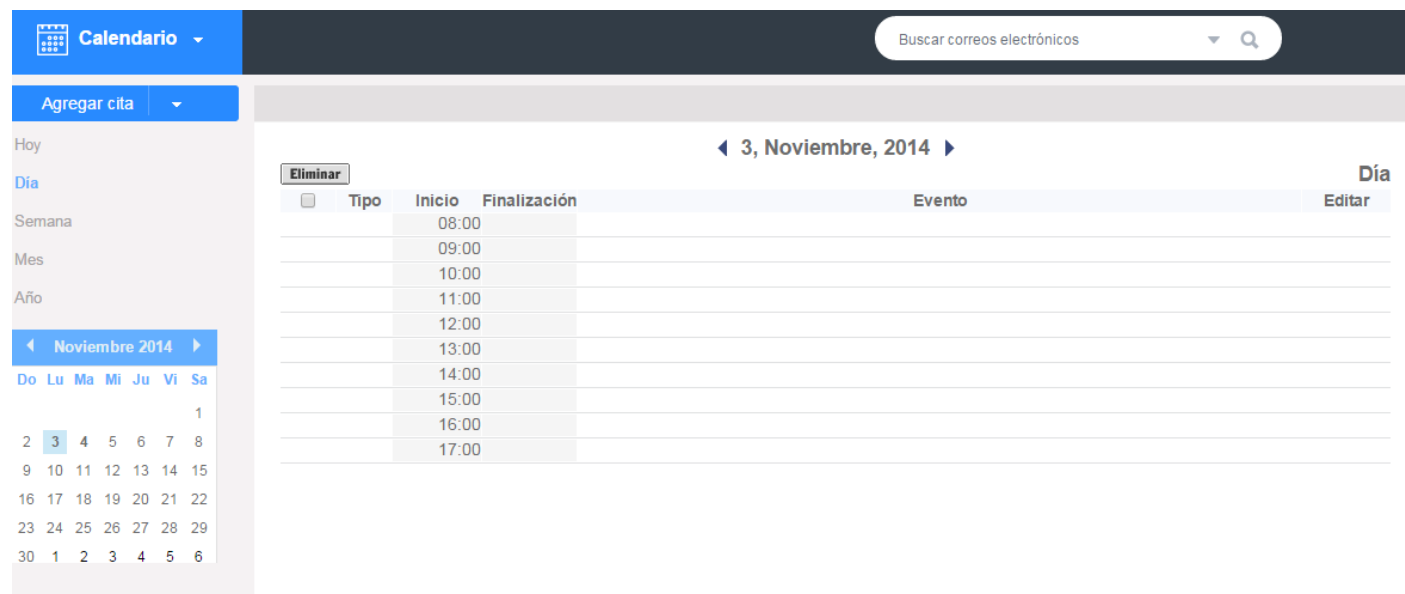

El calendario mensual pequeño muestra las fechas de las citas y tareas en negritas. Haga clic sobre cualquier día para ver la vista **Diaria**.

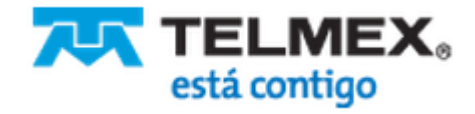

# **Calendario**

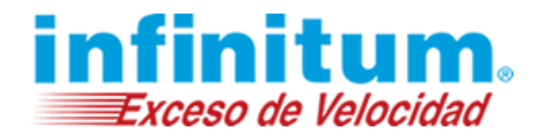

Las flechas en la parte inferior del pequeño calendario mensual le permiten moverse entre los meses (flechas simples) o años (flechas dobles). Puede seleccionar el mes desde el menú desplegable (del año en curso solamente).

### **Citas**

### **Crear una cita**

Cómo programar una cita:

1. Haga clic en la flecha desplegable del área azul **Agregar cita**, en la navegación del calendario en la esquina superior izquierda de la interfaz. La página **Agregar cita** aparecerá.

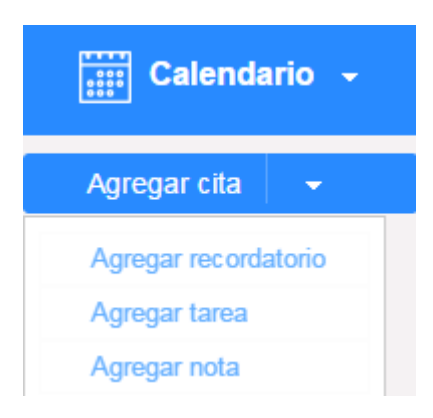

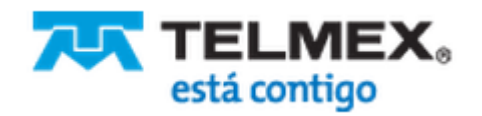

# **Calendario**

#### **Figura 2 – Pantalla de Citas**

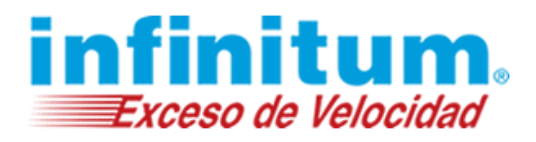

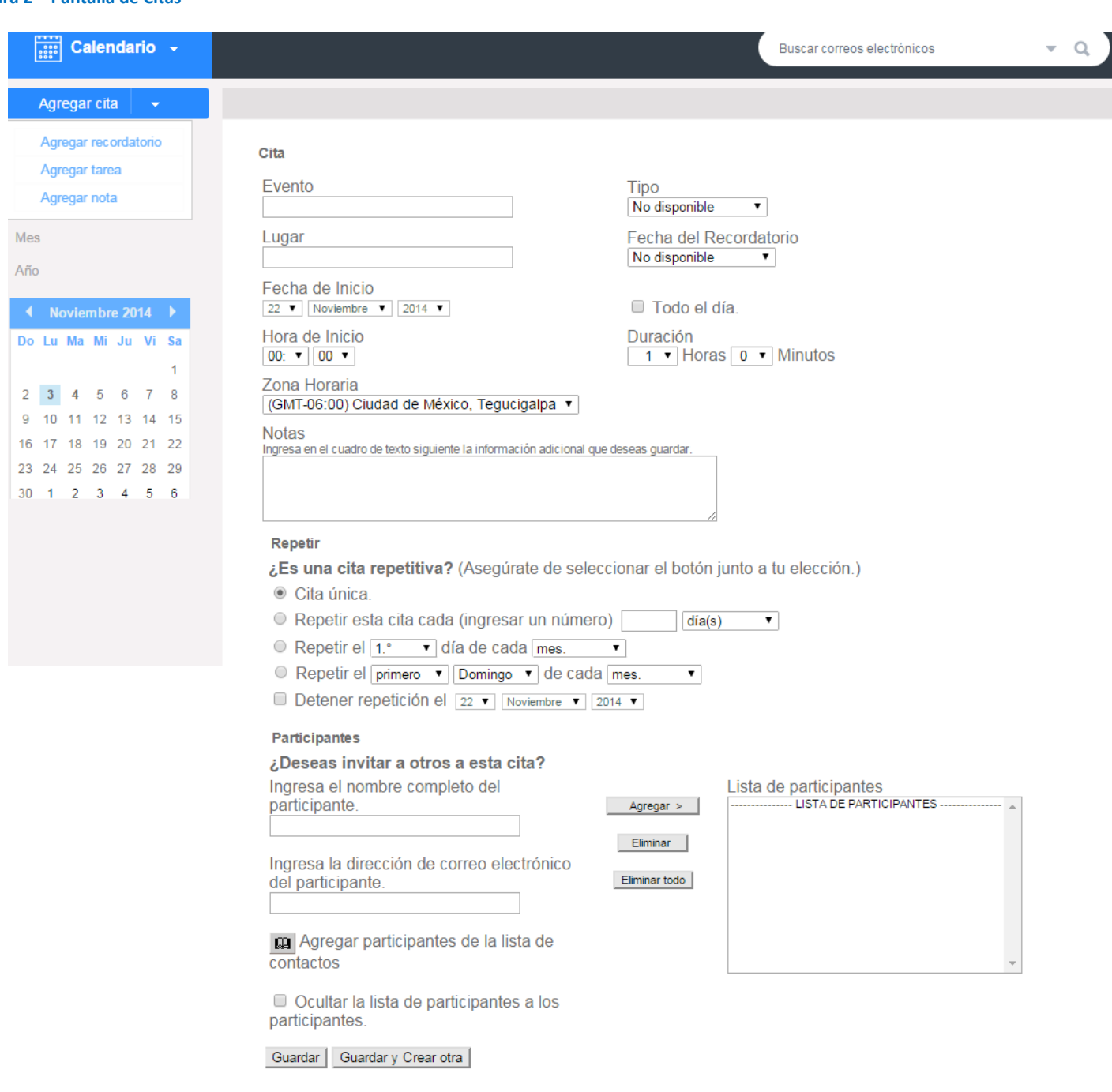

- 2. Teclee el **título de la cita** en el campo de texto **Evento**.
- 3. Teclee la ubicación de la cita en el campo de texto **Lugar**.

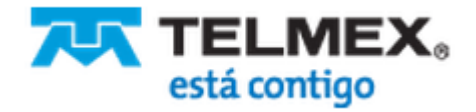

# **Calendario**

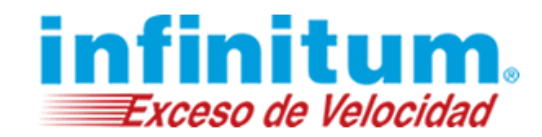

- 4. Si no es una cita de todos los días, haga clic en el menú desplegable **Hora de Inicio** para seleccionar la fecha de comienzo de la cita. Luego haga clic en el menú desplegable **Duración** para definir la duración de la cita. Haga clic en el menú desplegable **Zona Horaria** y seleccione su zona horaria.
	- a. Si es una cita de todos los días, haga clic en el cuadro de selección junto a **Todo el Día.**
- 5. Haga clic para seleccionar si la cita es recurrente.
- 6. Teclee cualquier información adicional que le gustaría agregar en el cuadro de texto inferior **Notas**.
- 7. Haga clic en el menú desplegable **Repetir** y seleccione cuándo desea que el correo recordatorio le sea enviado. El correo será entregado a su buzón de entrada en el momento que predetermine [supresión] antes de la cita que está programando.
- 8. Haga clic en el botón **Guardar** o **Guardar y Crear otra** para guardar su cita y cerrar o guardar su cita y programar otra, respectivamente; a menos que desee realizar una de las acciones siguientes:
	- Programar la cita para que se repita a intervalos programados.
	- Invitar asistentes a su cita.
	- Agregar más información (**Notas**[\) a su cita.](#page-9-0)

Guardar Guardar y Crear otra

### **Visualizar la Guía del Tiempo**

#### **Figura 3 – Guía del Tiempo**

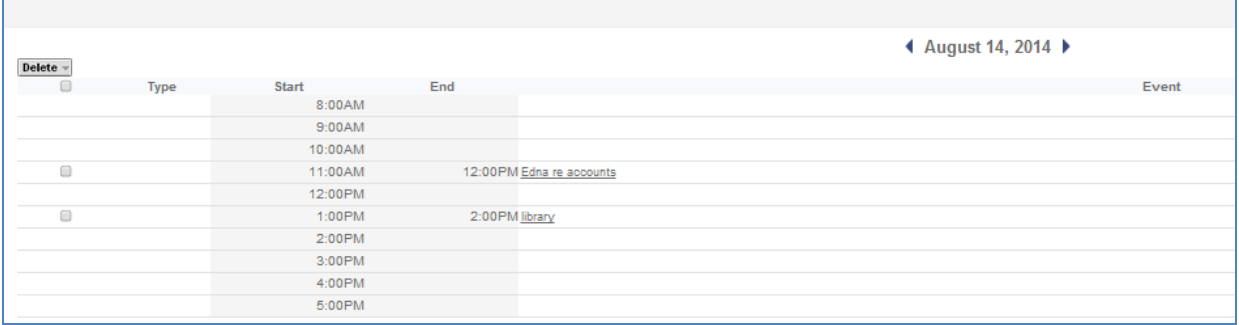

1. Una vez que haya hecho clic en **Guardar** después de definir una cita, podrá ver su cita en la **Guía de Tiempo**.

2. Otras citas serán colocadas en la **Guía de Tiempo** por orden desde la fecha más antigua.

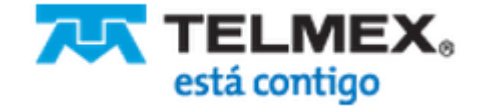

# **Calendario**

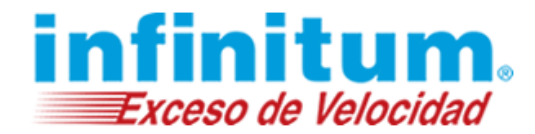

### **Invite asistentes a la cita**

También puede utilizar el calendario para programar reuniones con otras personas. Aquí mostramos cómo:

Dentro de la pantalla de configuración de la cita, desplácese hasta el final de la pantalla y acceda a la sección **¿Deseas invitar a otros a esta cita?**

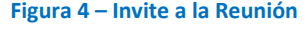

**Participantes** 

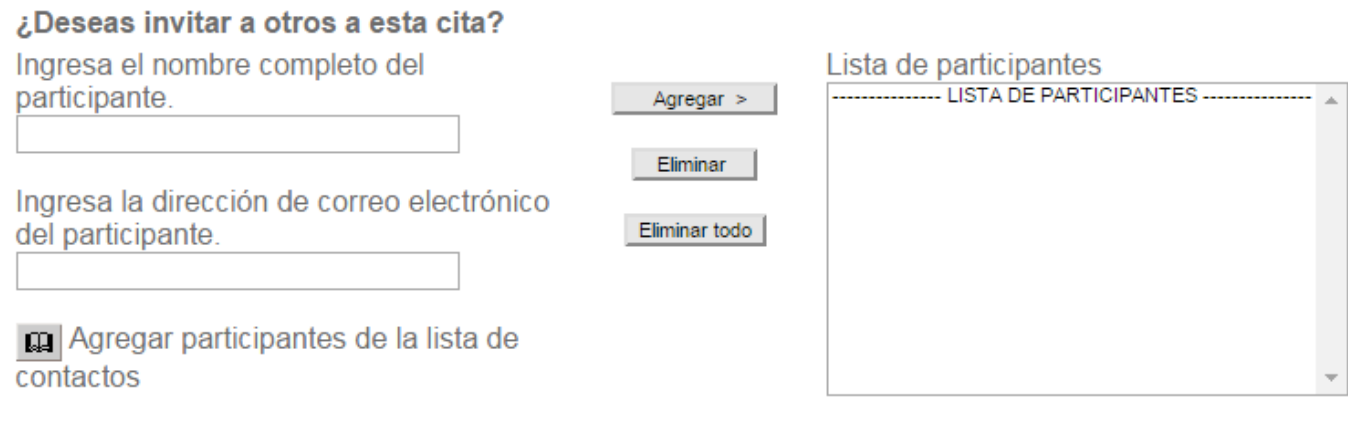

Ocultar la lista de participantes a los participantes.

Guardar | Guardar y Crear otra |

- 1. Agregue asistentes a la **Lista de participantes** (lado derecho de la página) mediante uno de estos dos métodos:
	- a. Introduzca el nombre del asistente en el campo **Ingresa el nombre completo del participante**, introduzca la dirección de correo del asistente en el campo **Ingresa la dirección de correo electrónico del participante**, luego haga clic en el botón **Agregar** para agregar este asistente a la **Lista de participantes.**
	- b. Haga clic en **Agregar participantes de la lista de contactos**, y seleccione la dirección del libro de direcciones.
- 2. Haga clic en el cuadro de selección junto a **Ocultar la lista de participantes a los participantes** si no desea que sus asistentes vean la lista.
- 3. Seleccione los asistentes en la **Lista de Participantes** y haga clic en el botón **Eliminar** para eliminar los asistentes seleccionados.

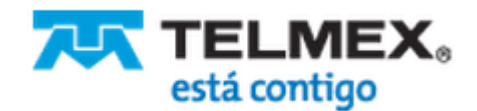

# **Calendario**

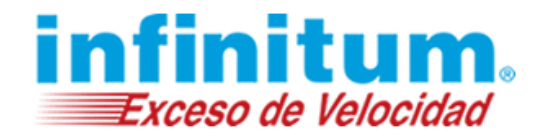

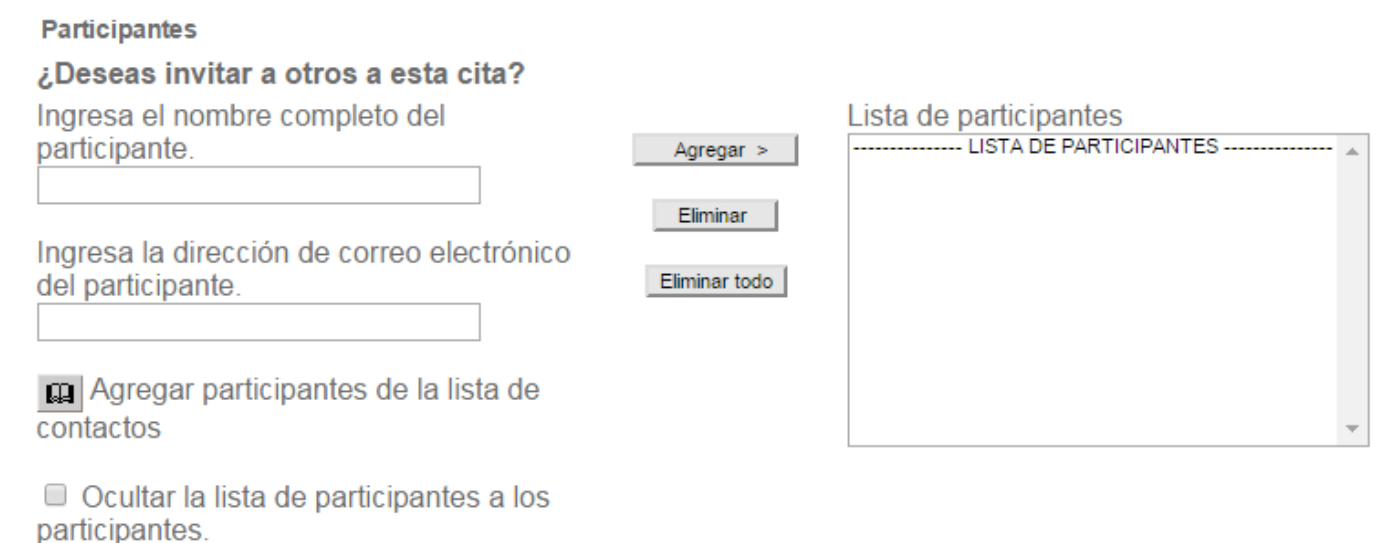

Guardar y Crear otra Guardar

- 4. Haga clic en el botón **Eliminar todo** para eliminar todos los asistentes de la lista.
- 5. Haga clic en el botón **Comprobar la disponibilidad y** para abrir una ventana emergente que muestre el itinerario de un asistente. El itinerario se mostrará si ese asistente está en la libreta de direcciones; de otro modo, la información no estará disponible. Su agenda también se muestra para que pueda comparar fácilmente.

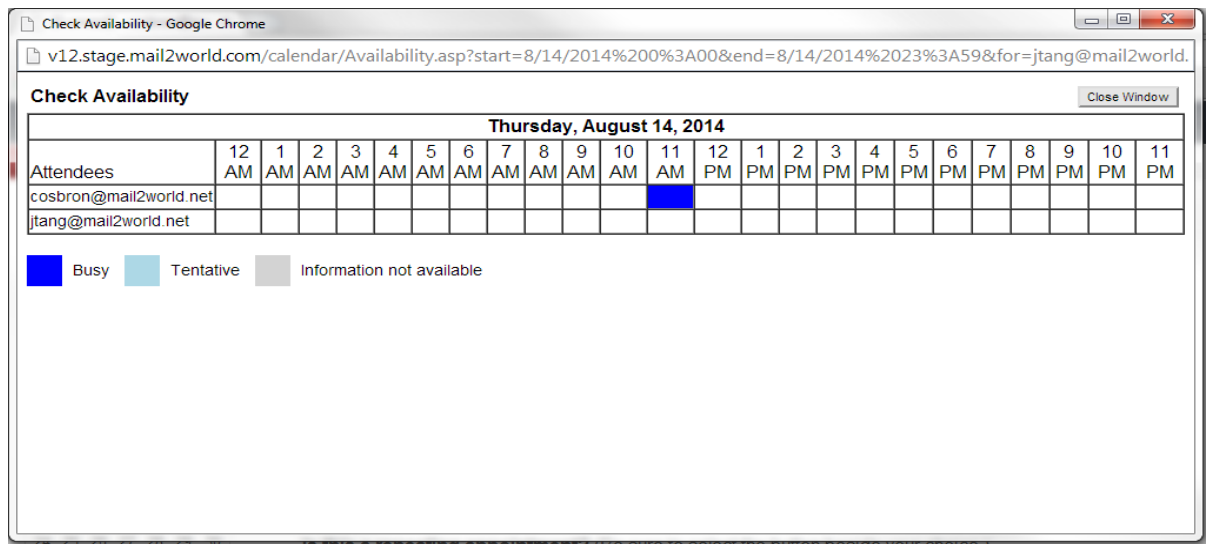

**Figura 5 – Pantalla para Comprobar Disponibilidad**

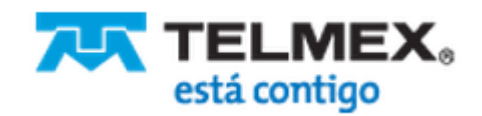

## **Calendario**

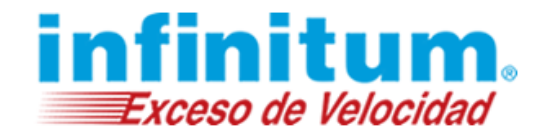

Haga clic en el botón **Guarda** o **Guardar y hacer otra** para salvar su cita o abrir otra barra de título para continuar modificando la cita.

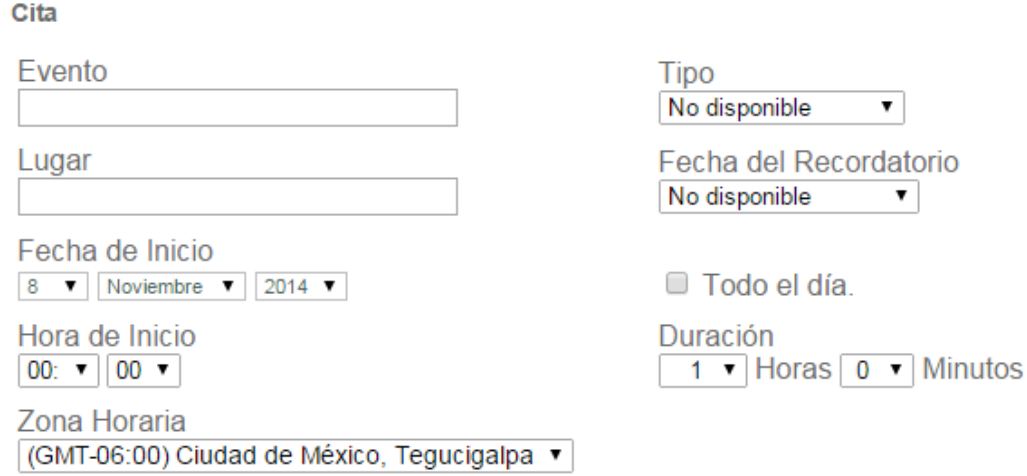

### **Cambiar o cancelar una cita**

- 1. Haga clic en el **icono del Calendario** para abrir su calendario.
- 2. Haga clic en la fecha de la cita en el pequeño calendario mensual para abrir la vista **Día**.
- 3. Haga clic en el nombre de la cita. Se mostrará la página de información de citas.
- 4. Haga clic en el vínculo **Editar**. Se mostrará la página de edición de citas.
- 5. Haga sus cambios.
- 6. Haga clic en el botón **Guardar** para guardar la cita.
	- a. La cita se actualizará en el calendario.
	- b. Una notificación por correo se enviará a todos los asistentes, avisándoles del cambio.
	- c. Los calendarios de los asistentes en este sistema serán automáticamente actualizados.

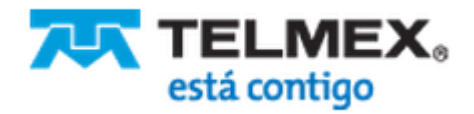

# **Calendario**

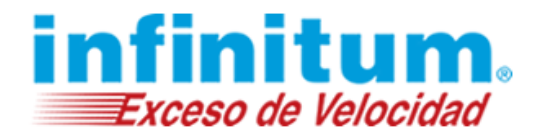

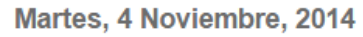

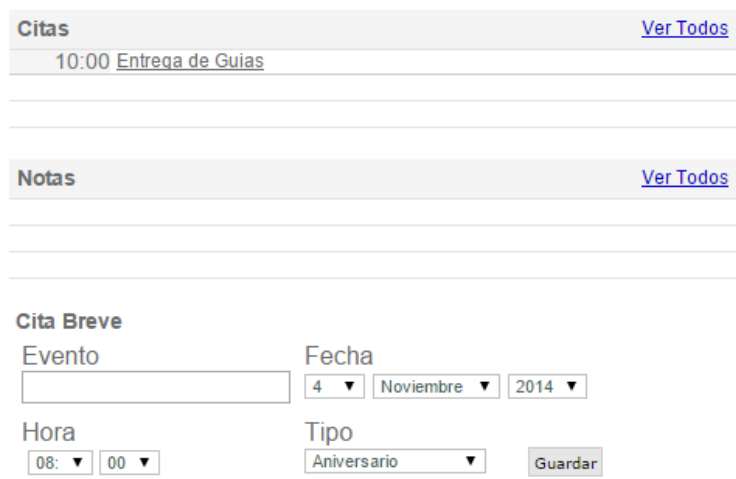

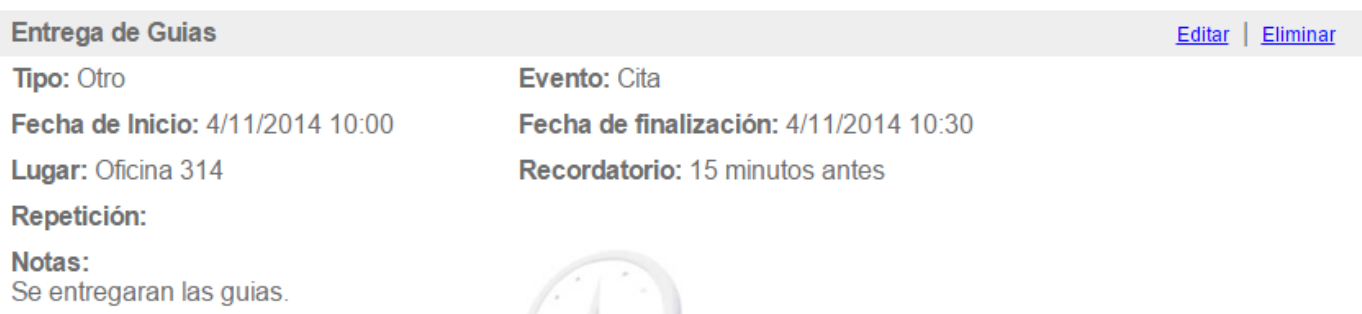

- 1. Haga clic en el **icono del Calendario** para abrir su calendario.
- 2. Haga clic en la fecha de la cita en el pequeño calendario mensual para abrir la vista **Día**.
- 3. Haga clic en el cuadro de selección junto a la cita para seleccionarla.
- 4. Haga clic en el botón **Eliminar**.
	- a. La cita será eliminada de su calendario.
	- b. Una notificación por correo electrónico se enviará a todos los asistentes notificándoles la cancelación.
	- c. Los calendarios de los asistentes en este sistema serán automáticamente actualizados (es decir, la reunión será eliminada).

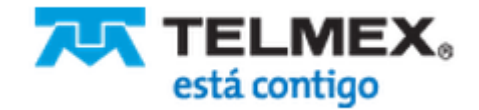

# **Calendario**

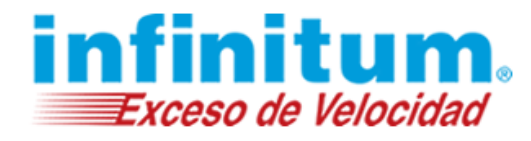

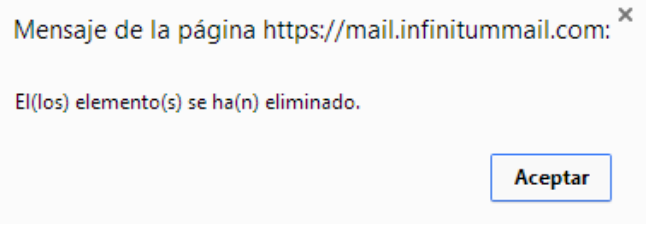

#### <span id="page-9-0"></span>**Notas**

### **Escriba una nota**

Cómo escribir y guardar una nota:

### **Figura 6 – Notas**

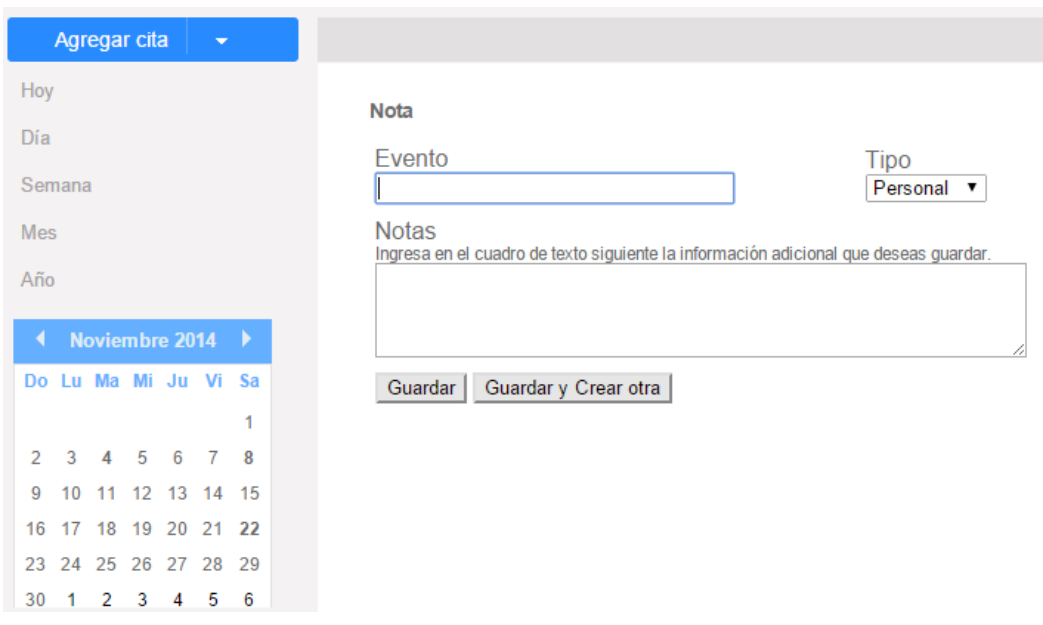

- 1. Haga clic sobre la flecha desplegable en la sección azul **Agregar cita**, en la navegación del calendario en la esquina superior izquierda de la interfaz y seleccione **Agregar Nota.**
- 3. Teclee el **título de la nota** en el campo de texto **Evento**.
- 4. Haga clic en el menú desplegable **Tipo** y seleccione el tipo de la nota.
- 5. Teclee la información en el área de texto **Notas**.
- 6. Haga clic en el botón **Guarda** o **Guardar y Crear otra**.

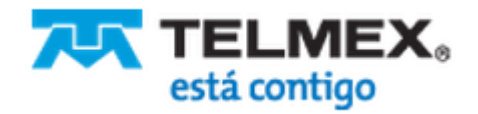

## **Calendario**

### **Recordatorios**

### **Defina un recordatorio**

Cómo programar un recordatorio:

#### **Figura 7 – Recordatorios**

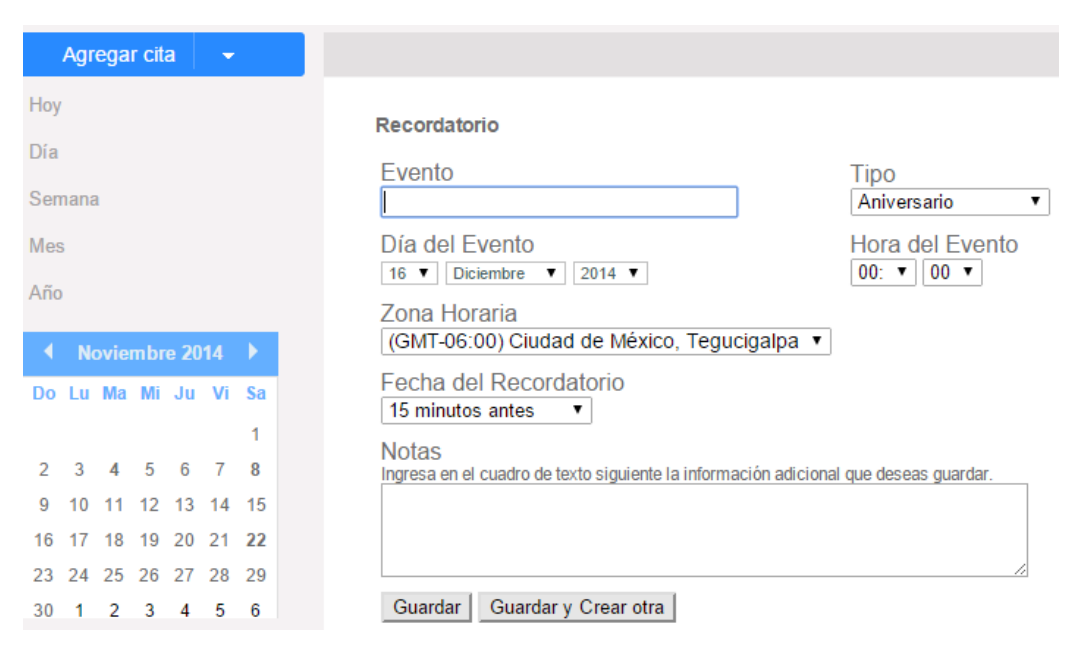

- 1. Haga clic sobre la flecha desplegable en la sección Azul **Agregar cita,** en la navegación del calendario en la esquina superior izquierda de la interfaz y seleccione **Agregar Recordatorio.**
- 2. Teclee el nombre del evento en el campo de texto **Evento**.
- 3. Haga clic en el menú desplegable **Tipo** y seleccione el tipo de evento.
- 4. Haga clic en el menú desplegable **Día del Evento** y seleccione el mes, el día y el año.
- 5. Haga clic en el menú desplegable **Hora del Evento** y seleccione la hora, el minuto y a.m. /p.m.
- 6. Haga clic en el menú desplegable **Zona Horaria** y seleccione la zona horaria.
- 7. Haga clic en el menú desplegable **Fecha del Recordatorio** y seleccione la fecha de su recordatorio.
- 8. Teclee cualquier información adicional en el área de texto **Notas**.
- 9. Haga clic en el botón **Guardar** o **Guardar y Crear otra.**

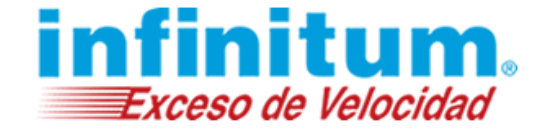

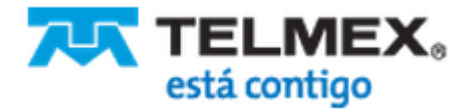

## **Calendario**

### **Tareas**

### **Programe una Tarea**

Cómo programar una tarea: **Figura 8 – Tareas\***

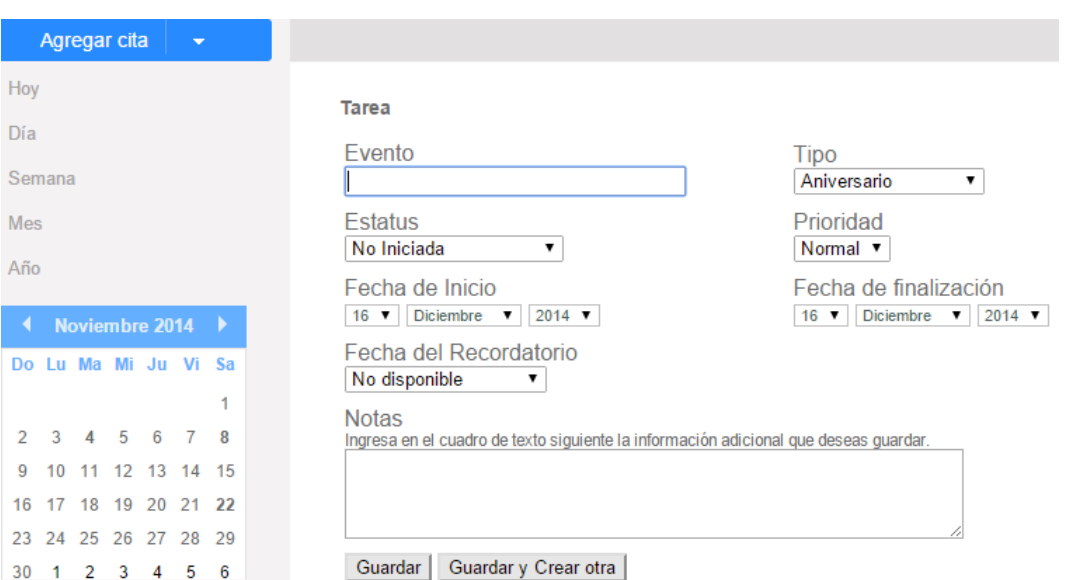

- 1. Haga clic sobre la flecha desplegable en la sección azul **Agregar cita**, en la navegación del calendario en la esquina superior izquierda de la interfaz y seleccione **Agregar Tarea**.
- 2. Teclee el **título de la tarea** en el campo de texto **Evento**.
- 3. Haga clic en el menú desplegable **Tipo** y seleccione el tipo de la tarea que está programando.
- 4. Haga clic en el menú desplegable **Prioridad** y seleccione la prioridad de la tarea.
- 5. Haga clic en el menú desplegable **Estatus** y seleccione el estatus de la tarea.
- 6. Haga clic en el menú desplegable **Fecha de Inicio** y defina la fecha de comienzo de la tarea.
- 7. Haga clic en el menú desplegable **Fecha de finalización** y defina la fecha de finalización de la tarea.
- 8. Haga clic en el menú desplegable **Fecha del Recordatorio** y seleccione la fecha predeterminada en que desea recibir un correo recordatorio antes de la fecha de inicio de la tarea.
- 9. Teclee cualquier información adicional en el área de texto **Notas**.
- 10. Haga clic en el botón **Guardar** o **Guardar y Crear otra**.

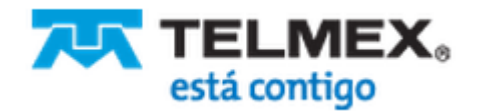

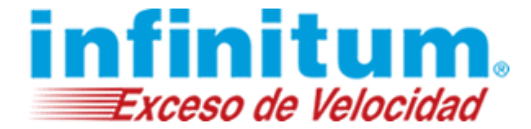